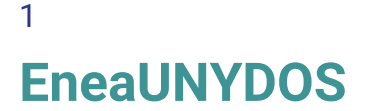

Córdoba, Argentina [eneaunydos@gmail.com](mailto:eneaunydos@gmail.com)

# EneagramAPP Manual de usuario

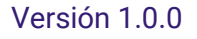

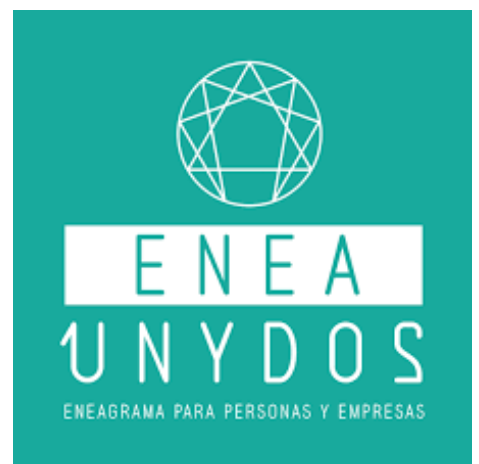

## <span id="page-0-0"></span>Te damos la bienvenida a EneagramAPP, la app de EneaUNYDOS

¡Felicidades internauta de la auto observación! Ante todo, queremos felicitarte por comenzar a explorar dentro de las profundas aguas del auto-conocimiento y la reflexión objetiva. Este es un increíble camino de evolución personal, en el cual estamos muy contentos de acompañarte.

### <span id="page-0-1"></span>Una pequeña guía para comenzar

El principal objetivo de esta guía es orientarte con los primeros pasos en la app, y comentarte un poco todo lo que puedes hacer con ella. En ningún caso debe usarse la app sin una mirada consciente hacia nuestra interioridad, siendo el punto fundamental de todo recorrido la honestidad para con uno mismo. Ahora si, vamos a comenzar.

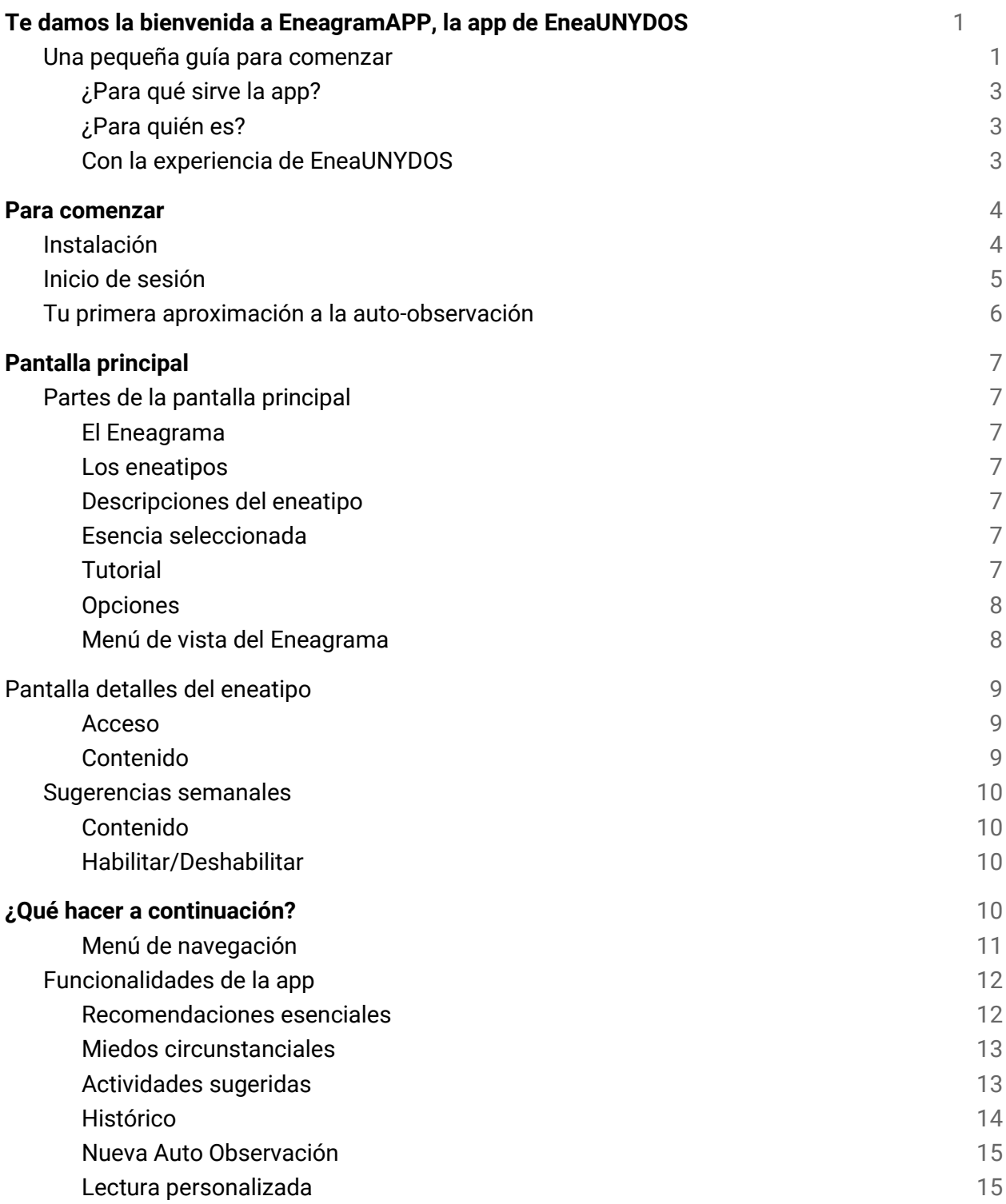

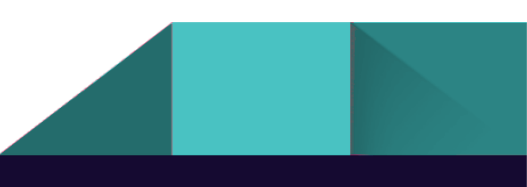

#### **[Manos a la obra](#page-15-0)** 16

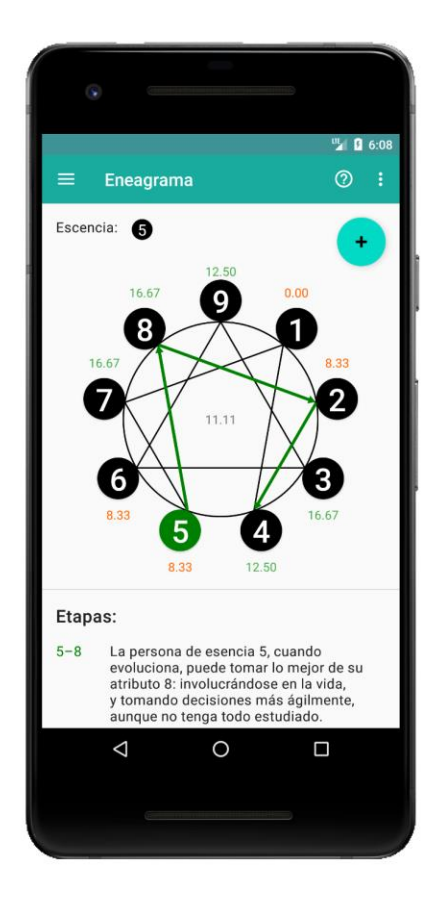

#### <span id="page-2-0"></span>**¿Para qué sirve la app?**

La app fue pensada para usar de acompañamiento y soporte de aquellos interesados en el mundo del Eneagrama y el autoconocimiento. Puedes usarla para mantener observados tus avances en los distintos atributos, para puntualizar en tus posibles temores actuales, ¡e incluso para trabajarlos con nuestras sugerencias a tu medida! Tú decides a qué nivel te acompaña EneagramAPP.

#### <span id="page-2-1"></span>**¿Para quién es?**

Cualquier persona con interés en el mundo del Eneagrama (o mejor dicho, en el gran mundo del autoconocimiento), puede sacarle provecho a la app. Por eso hicimos este tutorial, para ayudarte en tus primeros pasos dentro de este camino.

De todas formas, si quieres tener más información del Eneagrama y de EneaUNYDOS, o simplemente refrescar conocimientos ya adquiridos, te invitamos a conocer

nuestro sitio web<http://eneaunydos.com.ar/> donde encontrarás algunos artículos que estamos seguros que te resultarán por demás interesantes.

#### <span id="page-2-2"></span>**Con la experiencia de EneaUNYDOS**

Años de experiencia e investigación del equipo de EneaUNYDOS respaldan la app y le dan forma en todas sus dimensiones, ya sea en la información disponible sobre los atributos de la personalidad, los detalles de los caminos de evolución y alteración, o las actividades sugeridas cuidadosamente diseñadas. Incluso tienes la oportunidad de acercarte más a nosotros y solicitar una lectura personalizada, directamente de mano de profesionales especializados en la materia.

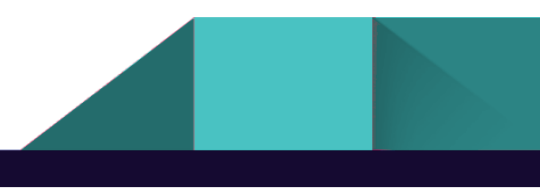

## <span id="page-3-0"></span>Para comenzar

## <span id="page-3-1"></span>Instalación

4

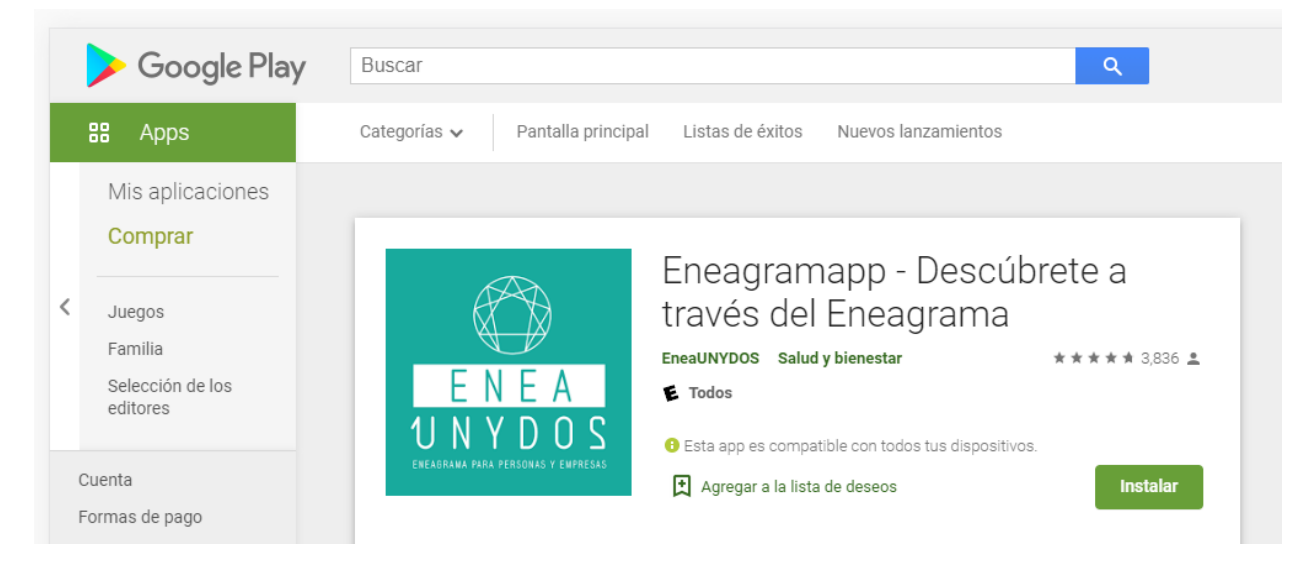

La app se encuentra disponible en el Play Store de Google, lista para descargar. Solo tienes que ingresar al siguiente link desde tu celular:

[https://play.google.com/store/apps/details?id=com.eneaunydos.eneagramapp&hl=es\\_419](https://play.google.com/store/apps/details?id=com.eneaunydos.eneagramapp&hl=es_419)

Desde ahí puedes descargar directamente la app, con la confianza que el store oficial de Google te brinda.

Para realizar la instalación asegúrate de tener por lo menos 35MB de espacio libres en tu celular, ya que la app los necesitará para su funcionamiento.

**Nota: para instalar la app debes contar con un celular Android, con la versión KITKAT (4.4) o superior.**

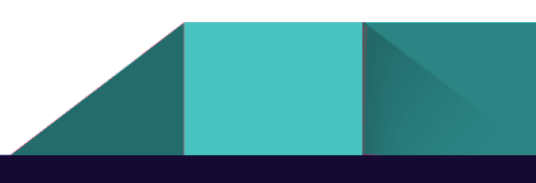

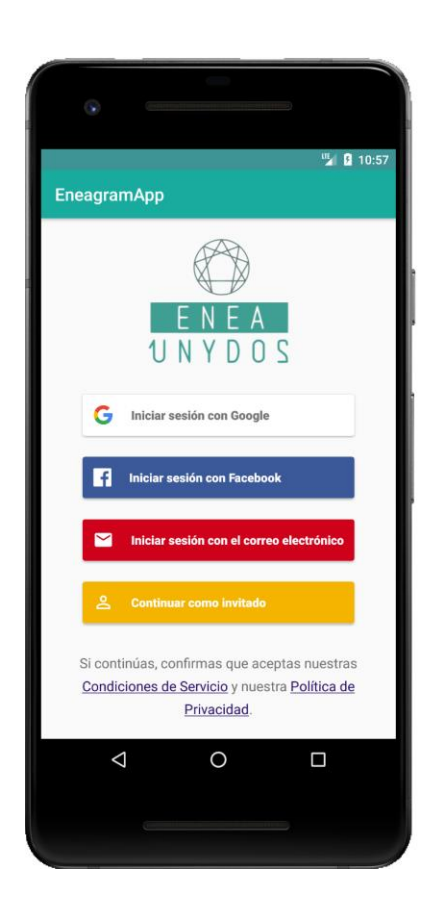

### <span id="page-4-0"></span>Inicio de sesión

EneagramAPP utiliza un sistema de usuarios registrados para almacenar tus avances en el Eneagrama, disponiendo de esta forma ciertas funcionalidades de histórico y preferencias de tu auto-observación. Para que esto sea posible, es necesario que te registres en la aplicación, ya sea mediante tu cuenta de Google, Facebook, o con mail y contraseña.

EneaUNYDOS no entregará ni utilizará ninguna información obtenida de tu cuenta, más que de forma privada para mejorar la experiencia de uso de la aplicación, haciéndola más personalizada.

Si quieres saber más sobre nuestras políticas de privacidad y protección de datos, te invitamos a entrar en el siguiente enlace[: https://eneaunydos.com.ar/politicas-de-privacidad](https://eneaunydos.com.ar/politicas-de-privacidad-app/)[app/.](https://eneaunydos.com.ar/politicas-de-privacidad-app/)

Es importante recalcar que tus avances en la app estarán ligados a tu cuenta, por lo tanto, si inicias sesión con Google

por un lado y con Facebook por el otro, ambos modos serán considerados como cuentas distintas, con datos distintos.

También tendrás disponible la opción de inicio como invitado, con la desventaja de que en este modo ningún progreso que tengas sobrevivirá ante la desinstalación o reinstalación de la app, por lo que te recomendamos que solo uses este modo para echar un rápido vistazo a la aplicación, pero que luego continúes utilizandola logueado con tu propia cuenta.

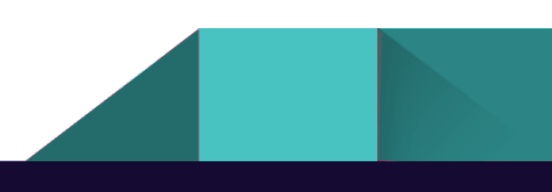

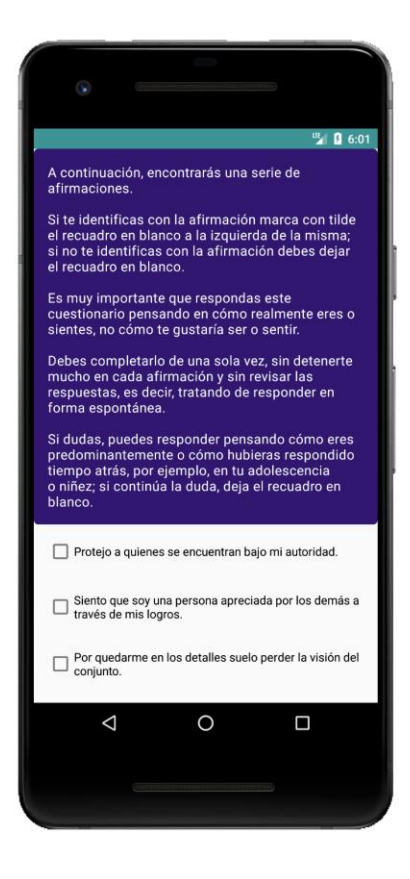

### <span id="page-5-0"></span>Tu primera aproximación a la autoobservación

Una vez realizado el logueo, si es tu primera vez en la app, se te presentará la planilla de auto-observación de EneaUNYDOS. Este paso podría considerarse como la base de tu recorrido en el Eneagrama. A partir de este formulario es que se realiza un mapeo de los detalles de tu personalidad en relación a cada uno de los nueve atributos del Eneagrama, para luego trabajarlos como indicadores para el desarrollo de la conciencia.

En este paso debes leer las afirmaciones que se te presenten y marcar aquellas con las que te identifiques, es decir, aquellas que sientas que tienen relación con tu manera predominante de ser. En muchos casos puede parecerte dudosa la identificación, pero si no sabes si marcarla o no, trata de relacionarla a cómo eras en tu niñez o juventud más temprana. De todas formas, no deberías sobre pensar estas afirmaciones, simplemente trata de guiarte por tus instintos.

Es importante que al momento de completar esta sección, dispongas de tiempo para hacerlo en tranquilidad, sin apresurarte y sin distracciones.

No te preocupes por la "exactitud" de este formulario, ya que podrás volver a realizar la autoobservación cada vez que quieras.

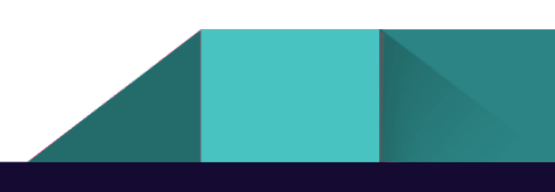

## <span id="page-6-0"></span>Pantalla principal

7

Luego de realizar el formulario de auto observación, te encontrarás en la pantalla del Eneagrama, la cual sirve como pantalla principal en la app.

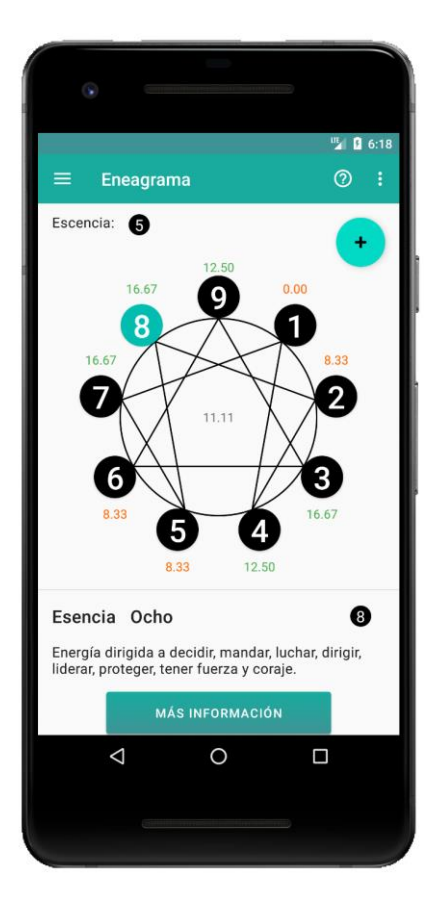

## <span id="page-6-1"></span>Partes de la pantalla principal

#### <span id="page-6-2"></span>**El Eneagrama**

El elemento más importante de la pantalla principal es el Eneagrama. Este símbolo es la raíz sobre la que se construye el resto del contenido, sirviendo como lienzo para la información de nuestra personalidad.

#### <span id="page-6-3"></span>**Los atributos**

Alrededor del Eneagrama se distribuyen los nueve eneatipos, o atributos de la personalidad. Cada uno de ellos tiene relacionado un porcentaje, el cual se define en función de las afirmaciones con las que te has identificado durante la encuesta de auto-observación. Al tocar sobre cada uno de estos atributos podemos hacer foco en sus detalles, los cuales se mostrarán debajo del Eneagrama según el modo de visibilidad que tengamos seleccionado, como ya veremos en breve.

#### <span id="page-6-4"></span>**Descripciones del atributo**

Debajo del Eneagrama encontramos la sección de detalles del atributo, donde puedes encontrar información sobre el eneatipo seleccionandolo. Esta sección muestra distinta información dependiendo el modo de visualización seleccionado desde el menú desplegable.

#### <span id="page-6-5"></span>**Esencia seleccionada**

En la esquina superior izquierda se mostrará la esencia que hayamos elegido como propia. Ya veremos más adelante cómo seleccionar el atributo que identifiquemos como esencia.

#### <span id="page-6-6"></span>**Tutorial**

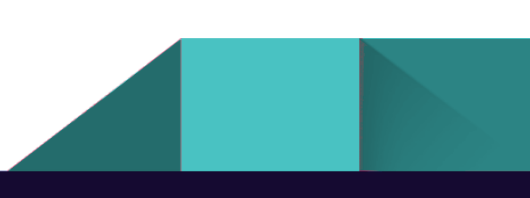

En la esquina superior derecha, con el símbolo **?** se encuentra el botón de ayuda o tutorial. Este botón te sirve para activar el tutorial interactivo, el cual te guía por las distintas partes de esta pantalla principal.

#### <span id="page-7-0"></span>**Opciones**

Los 3 puntos de la esquina superior derecha contienen la sección de opciones, a través de la cual puedes decidir si habilitar o deshabilitar las sugerencias semanales.

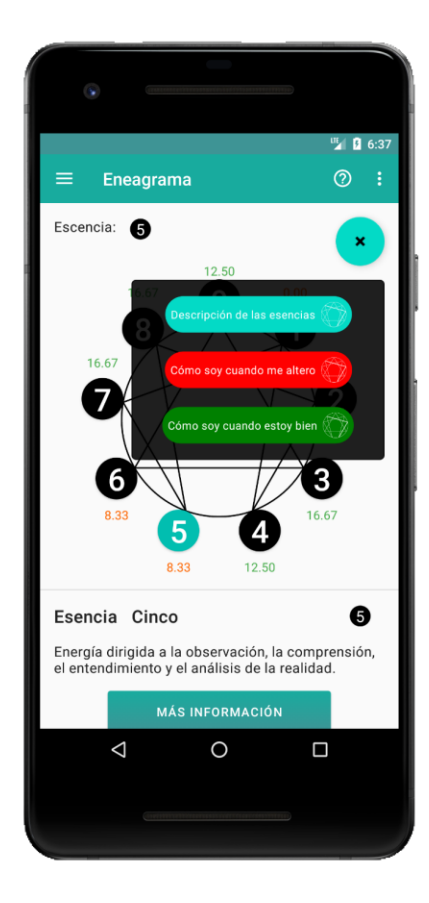

#### <span id="page-7-1"></span>**Menú de vista del Eneagrama**

El botón con la cruz en la parte superior derecha de la pantalla, justo encima del Eneagrama, te permite abrir el menú desplegable derecho. Este menú te permite seleccionar 3 vistas distintas del Eneagrama, a través de las cuales podemos obtener distinta información del atributo seleccionado. Esta información se visualiza en la [sección](#page-6-5)  [de Esencia seleccionada](#page-6-5) Las vistas disponibles son:

●**Descripción de las esencias:** esta vista te permite ver una descripción corta del atributo. Con esta vista seleccionada se habilita el botón MÁS INFORMACIÓN, el cual nos da acceso a la pantalla específica del atributo seleccionado.

●**Cómo soy cuando me altero:** esta vista te mostrará, de forma aproximada, las actitudes de cada esencia frente a situaciones de estrés que producen su alteración.

●**Cómo soy cuando estoy bien:** esta vista te mostrará, de forma aproximada, las actitudes de cada esencia frente a situaciones de bienestar que culminan en la armonía del individuo.

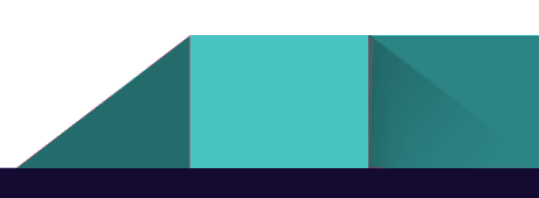

#### 8

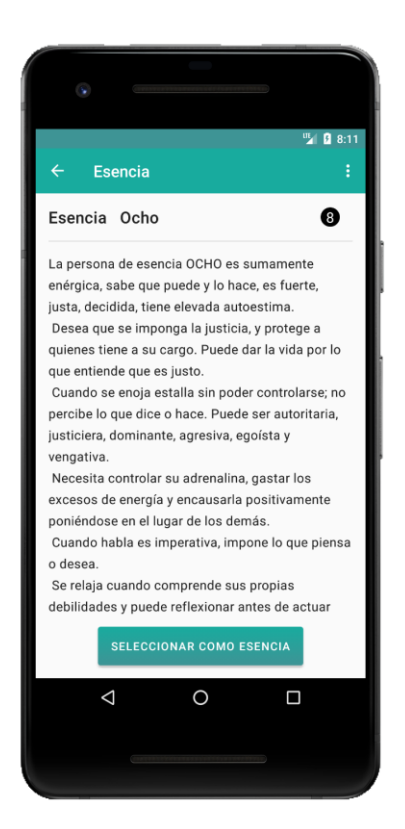

## <span id="page-8-0"></span>Pantalla detalles del atributo

#### <span id="page-8-1"></span>**Acceso**

El acceso a la pantalla de detalle del atributo se encuentra en la [sección de Esencia seleccionada,](#page-6-5) teniendo seleccionada la vista de **Descripción de las esencias**. Bajo estas condiciones es que se habilita el botón MÁS INFORMACIÓN, el cual nos da acceso a esta pantalla.

#### <span id="page-8-2"></span>**Contenido**

En esta pantalla encontrarás una definición detallada del atributo, tanto en su modalidad de esencia (atributo predominante durante toda la vida) como en su modalidad de atributo que completa tu personalidad.

Además de esta información, en esta pantalla es donde se selecciona el atributo como esencia elegida, es decir, como tu manera predominante de ser, a través del botón SELECCIONAR COMO ESENCIA.

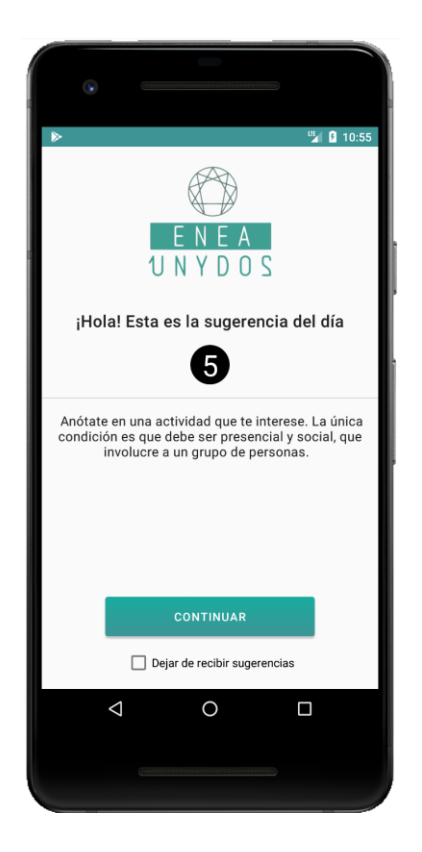

### <span id="page-9-0"></span>Sugerencias semanales

#### <span id="page-9-1"></span>**Contenido**

Si tienes la esencia seleccionada, una vez por semana la aplicación te mostrará un mensaje de bienvenida al entrar. Este mensaje es una pequeña sugerencia o consejo relacionado a la esencia elegida y puede ser deshabilitado desde la misma pantalla.

#### <span id="page-9-2"></span>**Habilitar/Deshabilitar**

Más allá de la opción en esta pantalla, siempre puedes optar por habilitar/deshabilitar las sugerencias semanales desde la sección de opciones, a través de los tres puntos en la esquina superior derecha de la pantalla.

## <span id="page-9-3"></span>¿Qué hacer a continuación?

En este punto hemos recorrido la pantalla principal, la cual te brinda información relevante para comprender tu estado actual

en relación a los nueve atributos del Eneagrama, y te da una buena base de conocimiento para

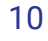

seleccionar tu esencia, en base a los detalles de estos mismos. Ahora es tiempo de ver las otras funcionalidades disponibles en EneagramAPP.

#### <span id="page-10-0"></span>**Menú de navegación**

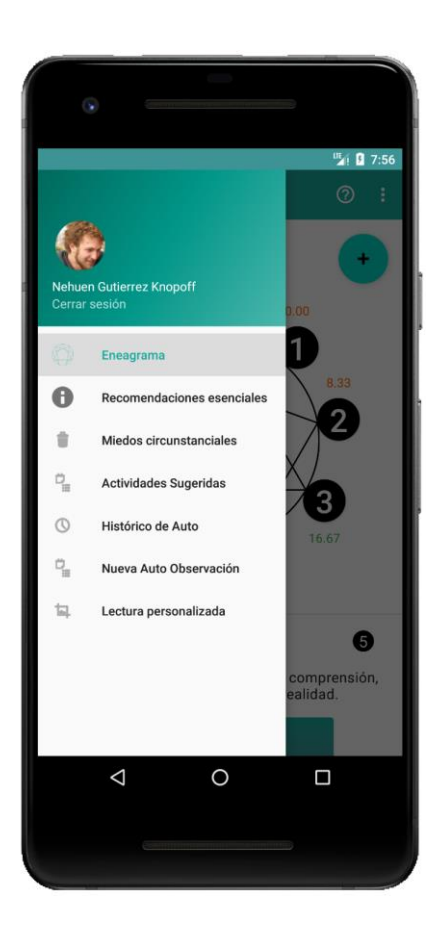

Para acceder al menú de funcionalidades de la app, puedes hacer click en el ícono con las 3 líneas en la parte superior izquierda de la pantalla, o simplemente arrastrar el dedo de la izquierda hacia la derecha, y verás como el menú aparece deslizándose en la misma dirección. La mayoría de las funcionalidades se desbloquearán únicamente luego de elegir un atributo como esencia, ya que están ligadas a este valor.

Desde este menú lateral también puedes cerrar la sesión y, en el caso de estar logueado como usuario invitado, podrás asociar tu progreso hasta el momento con la cuenta con la que decidas loguearte.

Para ocultar el menú lateral, simplemente desliza el dedo de derecha a izquierda, o directamente presiona el botón back.

A continuación recorreremos el resto de las funcionalidades disponibles en la aplicación, haciendo foco en cada pantalla de EneagramAPP.

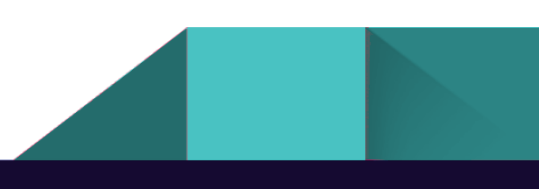

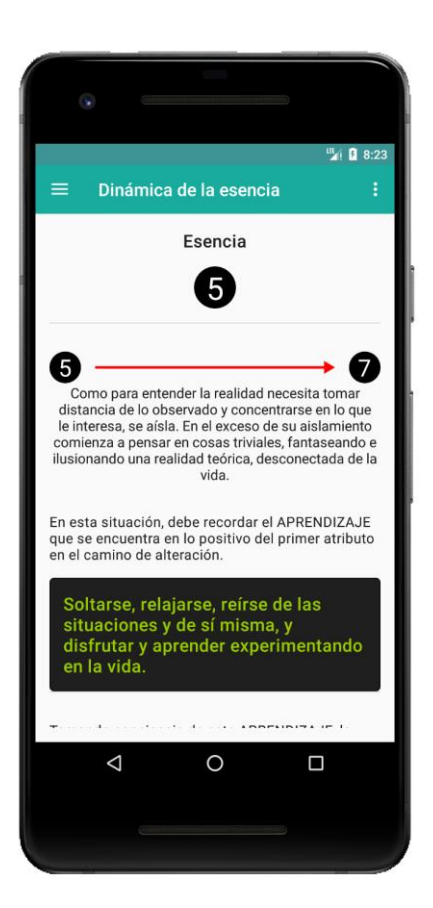

## <span id="page-11-0"></span>Funcionalidades de la app

#### <span id="page-11-1"></span>**Recomendaciones esenciales o aprendizaje**

Cada esencia responde predominantemente de una forma particular ante situaciones de estrés en la vida. Durante esta situación suele tomar características negativas de los atributos con los cuales se conecta en las líneas del Eneagrama. Llamamos este recorrido "camino de alteración".

En esta pantalla, se presentan recomendaciones que corresponden al aprendizaje que la persona necesita tomar en ese momento para revertir el curso descendente del camino de alteración pudiendo así dirigirse por el camino de evolución de la mejor forma posible.

Esta pantalla es importante tenerla en cuenta constantemente en tu desarrollo cotidiano, ya que te dará herramientas para no enrollarte en los problemas que surjan en el día a día.

#### <span id="page-12-0"></span>**Miedos circunstanciales**

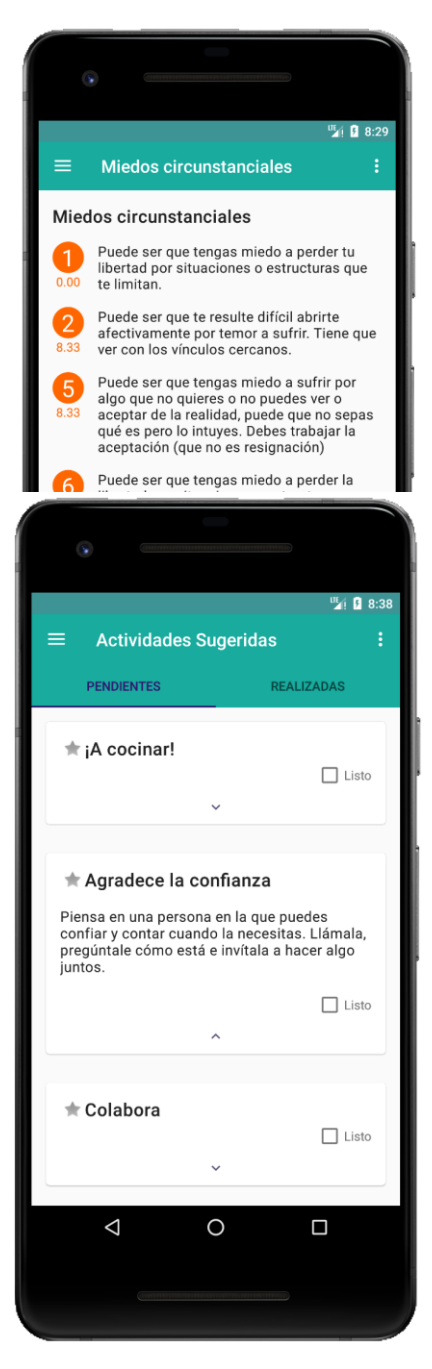

Aquellos atributos que no tenemos desarrollados (bajo presión), es decir, aquellos que tienen un valor dos puntos por debajo del Parámetro ("09.11" o menos), son tomados en cuenta particularmente, ya que pueden estar haciendo referencia a un "miedo" que circunstancialmente te está afectando.

En esta sección verás listados estos atributos y el posible miedo aparejado a cada uno de ellos.

#### <span id="page-12-1"></span>**Actividades sugeridas**

Esta es una de las secciones más interesantes, ya que aquí recibirás actividades sugeridas desde EneaUNYDOS para ayudarte a desarrollar aquellos atributos que se encuentren menos desarrollados en tu Eneagrama.

Tocando en el título de cada tarjeta de actividad se desplegará la misma, permitièndote ver su detalle.

Al realizar una de estas actividades puedes venir a esta pantalla nuevamente para marcarla como realizada (marcando el check Listo) y verificar las actividades restantes.

A través de las pestañas superiores puedes cambiar entre la vista de actividades realizadas y la de actividades por realizar.

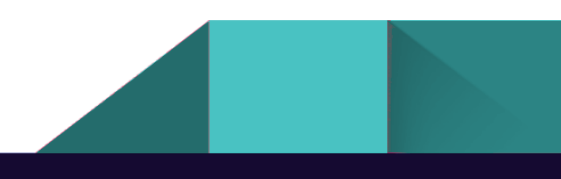

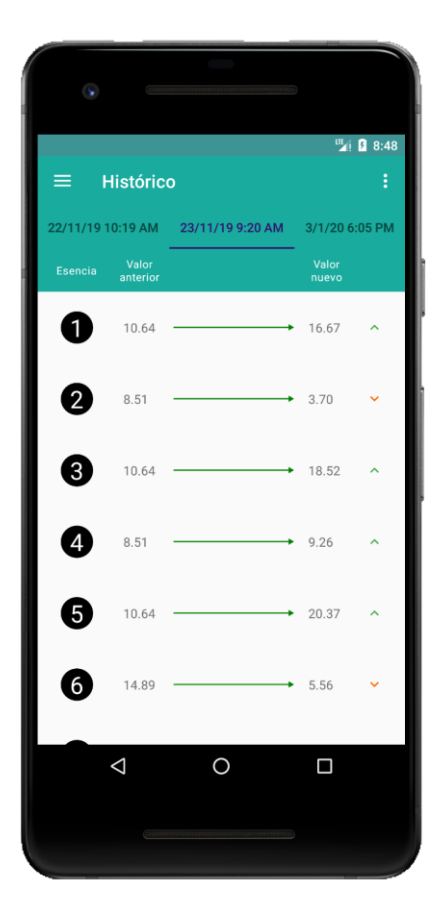

#### <span id="page-13-0"></span>**Histórico**

En esta pantalla podrás recorrer los resultados de los distintos formularios de auto-observación que hayas completado a lo largo de tu tiempo dentro de la app.

Este histórico se presenta como un listado de los nueve atributos, con sus valores antes de completar la planilla y luego de completar la misma. Desde las pestañas de la parte superior, podrás recorrer las distintas auto-observaciones realizadas, ordenadas por fecha.

Esta sección te permite realizar un seguimiento de cómo fue variando el desarrollo de los atributos de tu personalidad a lo largo del tiempo, proporcionandote una imágen interesante para analizar en contraste con las situaciones puntuales de tu vida.

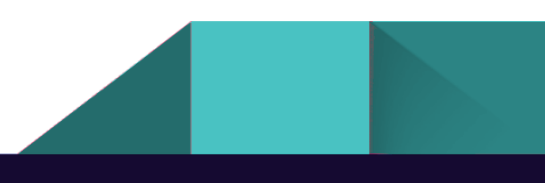

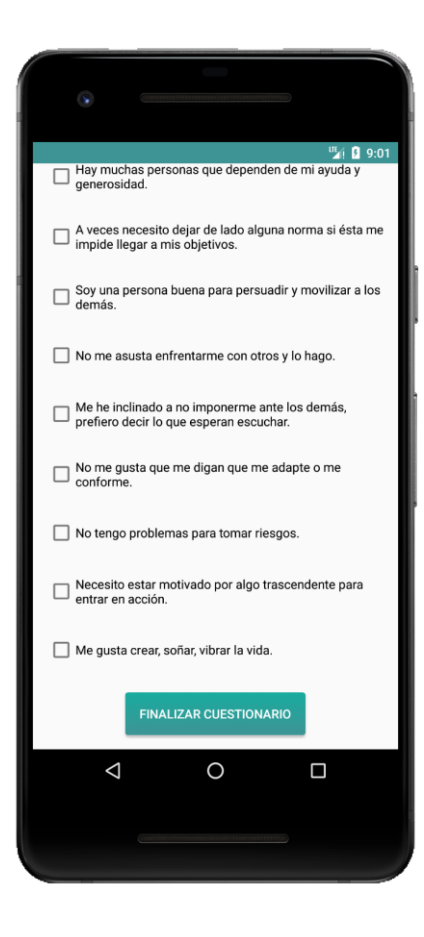

#### <span id="page-14-0"></span>**Nueva Auto Observación**

Esta opción te da la oportunidad de volver a realizar el formulario de auto-observación, para verificar los cambios ocurridos en los desarrollos de los 9 atributos.

Cabe destacar que el último cuestionario de auto-observación realizado reemplazará al anterior como estado actual de tu Eneagrama, aunque siempre podrás ver tus estados anteriores desde la sección del histórico.

#### <span id="page-14-1"></span>**Lectura personalizada**

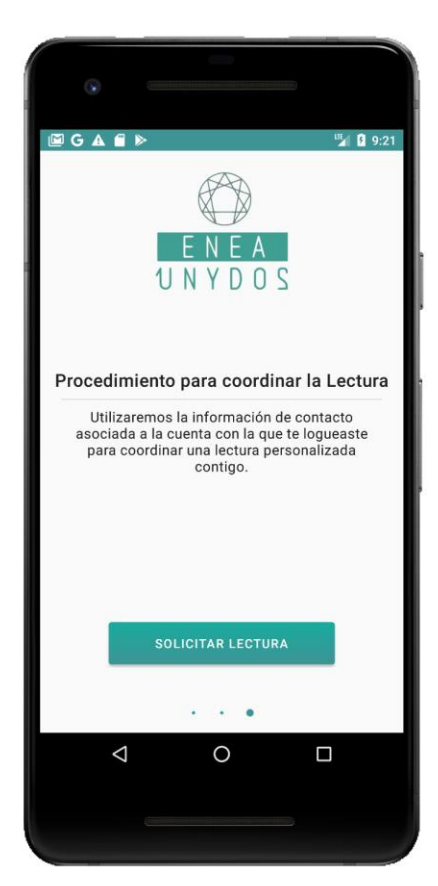

Desde esta opción podrás solicitar una lectura personalizada directamente con profesionales del Eneagrama dentro de EneaUNYDOS.

Esta lectura permite un análisis más profundo de los puntos cubiertos por la aplicación, dando lugar a un verdadero acercamiento al Eneagrama y todas sus posibilidades.

Este paso es altamente recomendado por EneaUNYDOS, ya que te dará herramientas más avanzadas para la utilización de la aplicación, en una forma más consciente y especializada.

Si quieres exprimir todo el jugo del Eneagrama, no lo dudes y solicita una lectura personalizada, que podemos realizar en forma presencial o a distancia vía Skype.

## <span id="page-15-0"></span>Manos a la obra

Eso es todo de nuestro lado, ahora te toca a tí tomar las

riendas de este largo camino que supone el autoconocimiento, y estamos agradecidos de que nos hayas elegido para acompañarte. Como detalle adicional, te recomendamos que no dejes de consultar nuestra web, [http://eneaunydos.com.ar/,](http://eneaunydos.com.ar/) donde estamos continuamente publicando artículos sobre nuestras investigaciones y trabajos con el Eneagrama.

También puedes seguirnos en nuestro Facebook, <https://www.facebook.com/EneaUNYDOS.eneagrama/>

e Instagram,

<https://www.instagram.com/eneaunydos.eneagrama/>

Desde ya, te deseamos todo lo mejor en tu viaje a través del Eneagrama, y como ya sabes, puedes contar con nosotros para guiarte a través del mismo.

Aur revoir<sup>III</sup>

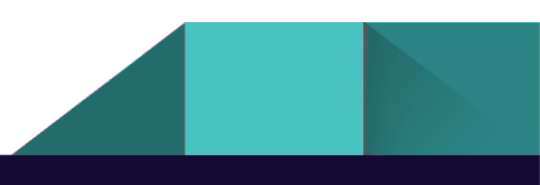

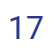